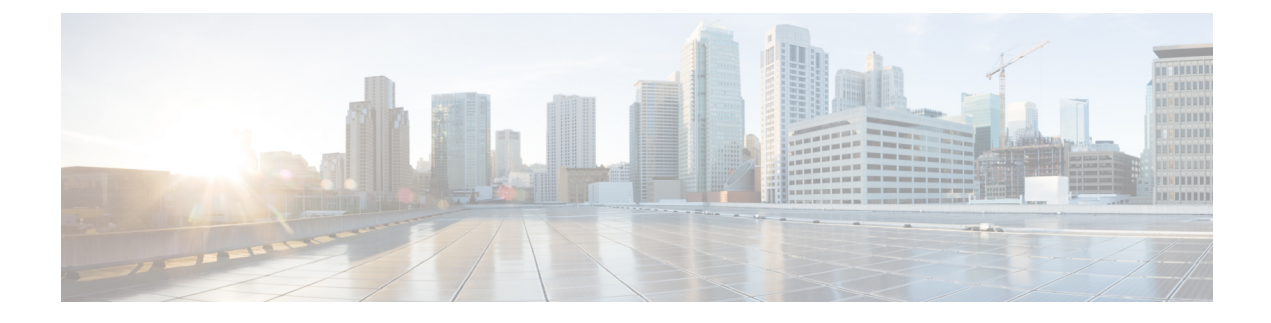

# **Third-Party Call Control Setup**

- [Determine](#page-0-0) the Phone MAC Address, page 1
- Network [Configuration,](#page-0-1) page 1
- [Provisioning,](#page-1-0) page 2
- Web-Based [Configuration](#page-1-1) Utility, page 2
- [Administrator](#page-2-0) and User Accounts, page 3

# <span id="page-0-0"></span>**Determine the Phone MAC Address**

To add phones to the Third-Party Call Control system, determine the MAC address of a Cisco IP Phone.

#### **Procedure**

Perform one of the following actions:

- On the phone, press **Settings** > **Status** > **Product Information**, and look at the MAC address field.
- Look at the MAC label on the back of the phone.
- Display the web page for the phone and select **Info** > **Status** > **Product Information**.

## <span id="page-0-1"></span>**Network Configuration**

The Cisco IP Phone is used as a part of a SIP network, because the phone supports Session Initiation Protocol (SIP). The Cisco IP Phone is compatible with other SIP IP PBX call control systems, such as BroadSoft, MetaSwitch, and Asterisk.

Configuration of these systems is not described in this document. For more information, see the documentation for the SIP PBX system to which you are connecting the Cisco IP Phone.

This document describes some common network configurations; however, your configuration can vary, depending on the type of equipment that your service provider uses.

## <span id="page-1-0"></span>**Provisioning**

Phones can be provisioned to download configuration profiles or updated firmware from a remote server when they are connected to a network, when they are powered up, and at set intervals. Provisioning is typically part of high-volume, Voice-over-IP(VoIP) deployments and is limited to service providers. Configuration profiles or updated firmware are transferred to the device through use of TFTP, HTTP, or HTTPS.

The *Cisco IP Phone 7800 Series and Cisco IP Phone 8800 Series Multiplatform Phones Provisioning Guide* describes provisioning in detail.

## <span id="page-1-1"></span>**Web-Based Configuration Utility**

Your phone system administrator can allow you to view the phone statistics and modify some or all the parameters. This section describes the features of the Cisco IP Phone that you can modify with the phone web user interface.

### **Access the Web-Based Configuration Utility**

Access the Cisco IP Phone configuration utility from a web browser on a computer that can reach the phone on the subnetwork.

#### **Procedure**

- **Step 1** If the computer is connected to a VPN, exit the VPN.
- **Step 2** Launch a web browser.
- **Step 3** Enter the IP address of the phone in your web browser address bar. For example, http://10.64.84.147
	- If your service provider disables access to the configuration utility, contact the service provider to proceed. **Note**

### **Determine the IP Address of the Phone**

A DHCP server assigns the IP address, so the phone must be booted up and connected to the subnetwork.

#### **Procedure**

**Step 1** Click **Admin Login** > **advanced** > **Info** > **Status**. **Step 2** Scroll to **IPv4 Information**. Current IP displays the IP address.

### **Allow Web Access to the Cisco IP Phone**

To view the phone parameters, enable the configuration profile. To make changes to any of the parameters, you must be able to change the configuration profile. Your system administrator might have disabled the phone option to make the phone web user interface viewable or writable.

For more information, see the *Cisco IP Phone 7800 Series and Cisco IP Phone 8800 Series Multiplatform Phones Provisioning Guide*.

#### **Procedure**

- **Step 1** Click **Admin Login** > **Voice** > **System**.
- **Step 2** In the **System Configuration** section, set **Enable Web Server** to **Yes**.
- **Step 3** To update the configuration profile, click **Submit All Changes** after you modify the fields in the phone web user interface.

The phone reboots and the changes are applied.

**Step 4** To clear all changes that you made during the current session (or after you last clicked **Submit All Changes**), click **Undo All Changes**. Values return to their previous settings.

### <span id="page-2-0"></span>**Web Administration Tabs**

Each tab contains parameters that are related to a particular feature. Some tasks require that you set multiple parameters in different tabs.

[Info](cs78_b_7832-mpp-ag_chapter_01001.pdf#unique_130) briefly describes each parameter that is available on the phone web user interface.

## **Administrator and User Accounts**

The Cisco IP Phone firmware provides specific administrator and user accounts. These accounts provide specific login privileges. The administrator account name is **admin**; the user account name is **user**. These account names cannot be changed.

The **admin** account gives the service provider or Value-added Reseller (VAR) configuration access to the Cisco IP phone. The **user** account gives limited and configurable control to the device end user.

The **user** and **admin** accounts can be password protected independently. If the service provider sets an administrator account password, you are prompted for it when you click **Admin Login**. If the password does not yet exist, the screen refreshes and displaysthe administration parameters. No default passwords are assigned to either the administrator or the user account. Only the administrator account can assign or change passwords.

The administrator account can view and modify all web profile parameters, including web parameters, that are available to the user login. The Cisco IP Phone system administrator can further restrict the parameters that a user account can view and modify through use of a provisioning profile.

Configuration parameters that are available to the user account are configurable on the Cisco IP Phone. User access to the phone web user interface can be disabled.

### **Enable User Access to the Phone Interface Menus**

Use the **admin** account to enable or disable access to the phone web user interface by the **user** account. If the user account has access, users can set parameters, such as speed-dial numbers and caller ID blocking, through the phone web user interface.

Use phone profile provisioning to restrict the ability to configure individual parameters. For more information on provisioning, see the *Cisco IP Phone 7800 Series and Cisco IP Phone 8800 Series Multiplatform Phones Provisioning Guide*.

#### **Procedure**

- **Step 1** Click **Admin Login** > **advanced** > **Voice** > **System**.
- **Step 2** Under **System Configuration** in the **Phone-UI-User-Mode** field, choose **Yes**.
- **Step 3** Click **Submit All Changes**.

### **Access Administrative Options by Login**

#### **Procedure**

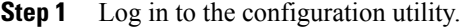

- **Step 2** Click **Admin Login.**
- **Step 3** If prompted, enter the **Admin Password**.

### **Access Administrative Options by IP Address**

#### **Procedure**

Enter the IP address of the Cisco IP Phone in a web browser and include the **admin/** extension. For example: http://10.64.84.147/admin/